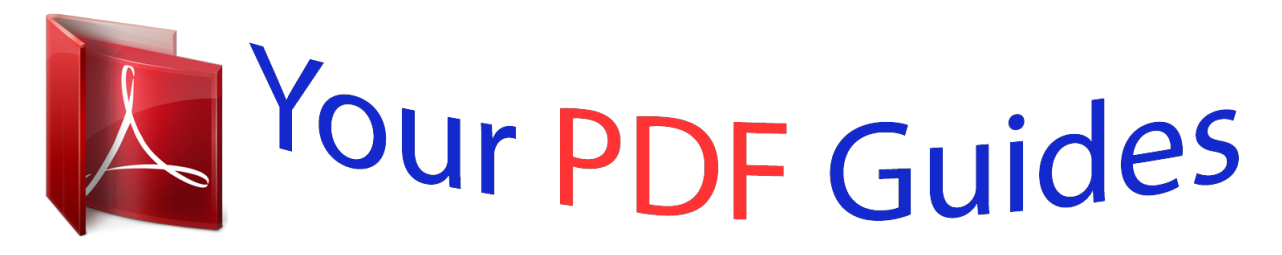

You can read the recommendations in the user guide, the technical guide or the installation guide for LINKSYS WRP400. You'll find the answers to all your questions on the LINKSYS WRP400 in the user manual (information, specifications, safety advice, size, accessories, etc.). Detailed instructions for use are in the User's Guide.

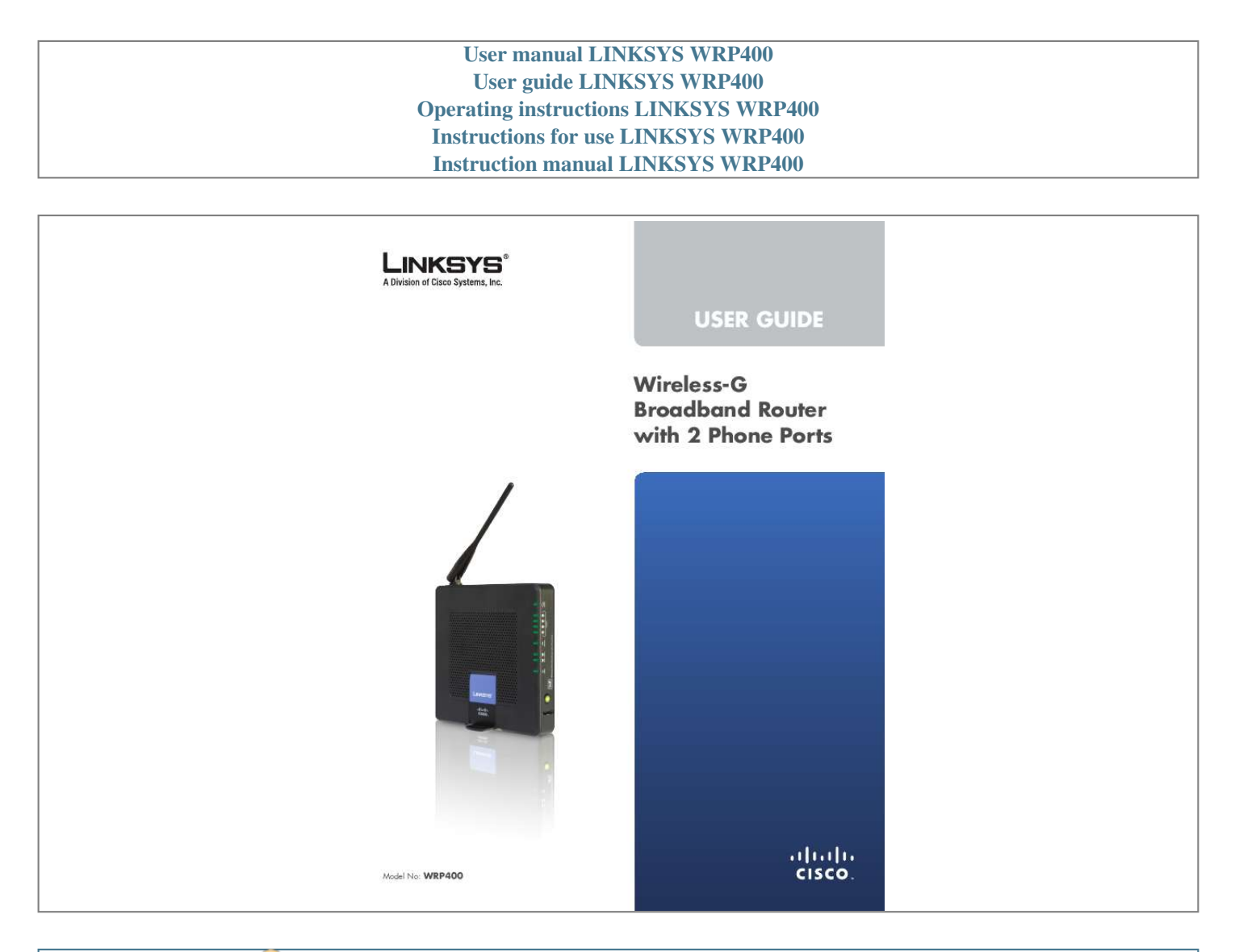

## *Manual abstract:*

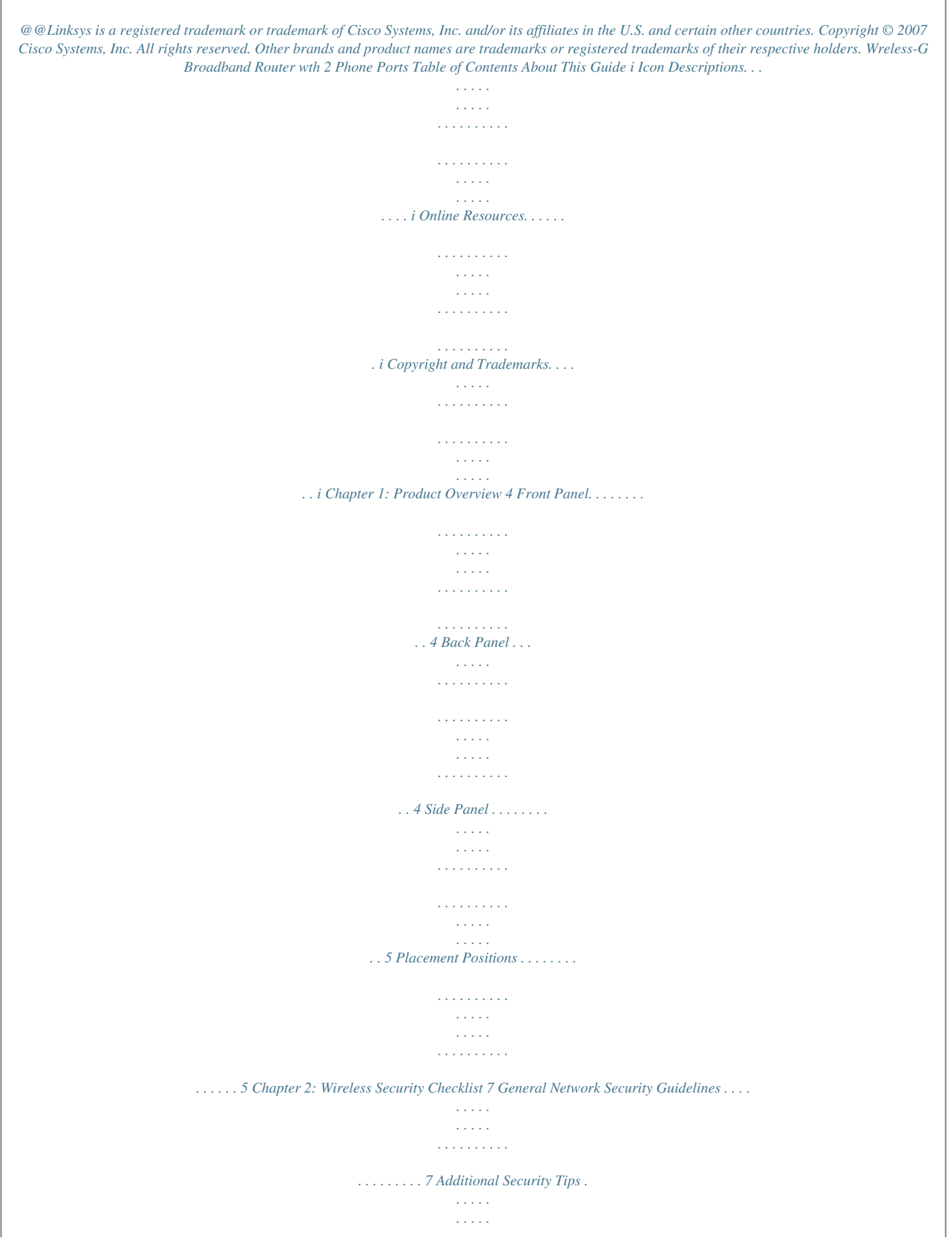

*. . . . . . . . . . . . . . . . . . . . . . . . . . . . . . 7 Chapter 3: Advanced Configuration 8 Setup > Basic Setup . . . . . . . . . . . . . . . . . . . . . . . . . . . . . . . . . . . . . . . . . . . . 8 Setup > DDNS. . . . . . . . . . . . . . . . . . . . . . . . . . . . . . . . . . . . . . . . . . . . . . . .12 Setup > MAC Address Clone. . . . . . . . . . . . . . . . . . . . . . . . . . . . . . . . . . . . . . .13 Setup > Advanced Routing . . . . . . . . . . . . . . . . . . . . . . . . . . . . . . . . . . . . . . . 13 Wireless > Basic Wireless Settings . . . . . . . . . . . . . . . . . . . . . . . . . . . . . . . . . . . 14 Wireless > Wireless Security . . . . . . . . . . . . . . . . . . . . . . . . . . . . . . . . . . . . . . .15 Wireless > Wireless MAC Filter. . . . . . . . . . . . . . . . . . . . . . . . . . . . . . . . . . . . . .17 Wireless > Advanced Wireless Settings . . . . . . . . . . . . . . . . . . . . . . . . . . . . . . . .17 Security > Firewall . . . . . . . . . . . . . . . . . . . . . . . . . . . . . . . . . . . . . . . . . . . . .18 Security > VPN Passthrough . . . . . . . . . . .*

*. . . . . . . . . . . . . . . . . . . . . . . . . . . .19 Access Restrictions > Internet Access . . . . . . . . . . . . . . . . . . . . . . . . . . . . . . . . .19 Applications and Gaming > Single Port Forwarding. . . . . . . . . . . . . . . . . . . . . . . .20 Applications and Gaming > Port Range Forward. . . . . . . . . . . . . . . . . . . . . . . . . .21 Applications & Gaming > Port Range Triggering . . . . . . . . . . . . . . . . . . . . . . . . . .22 Applications and Gaming > DMZ . . . . . . . . . . . . . . . . . . . . . . . . . . . . . . . . . . .22 Applications and Gaming > QoS . . . . . . . . . . . . . . . . . . . . . . . . . . . . . . . . . . . .23 Administration > Management. . . . . . . . . . . . . . . . . . . . . . . . . . . . . . . . . . . . .24 Administration > Log . . . . . . . . . . . . . . . . . . . . . . . . . . . . . . . . . . . . . . . . . . .26 Administration > Diagnostics . . . . . . . . . . . . . . . . . . . . . . . . . . . . . . . . . . . . . .26 Administration > Factory Defaults . . . . . . . . . . . . . . . . . . . . . . . . . . . . . . . . . . .27 Administration > Firmware Upgrade . . . . . . . . . . . . . . . . . . . . . . . . . . . . . . . . .27 Administration > Config Management . . . . . . . . . . .*

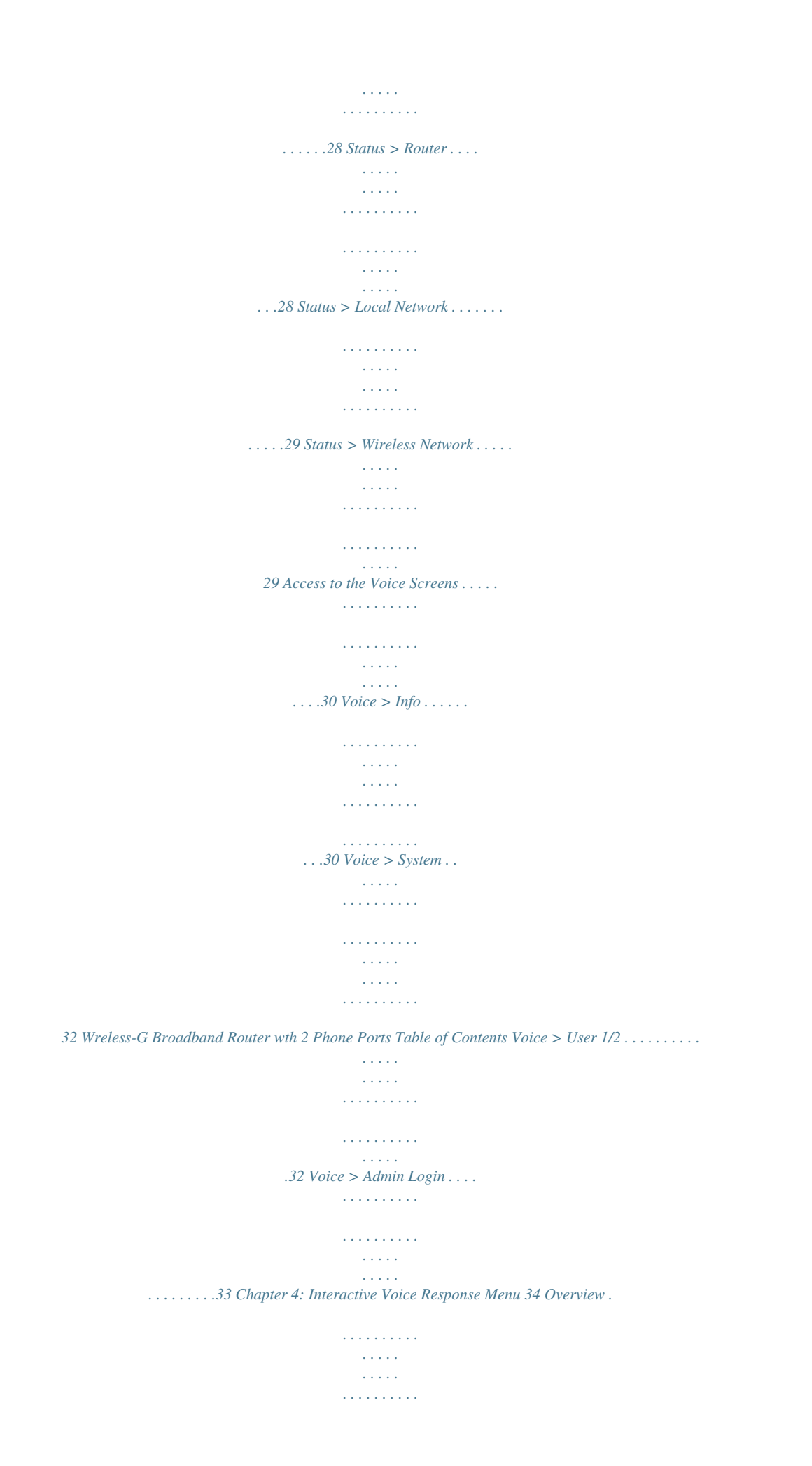

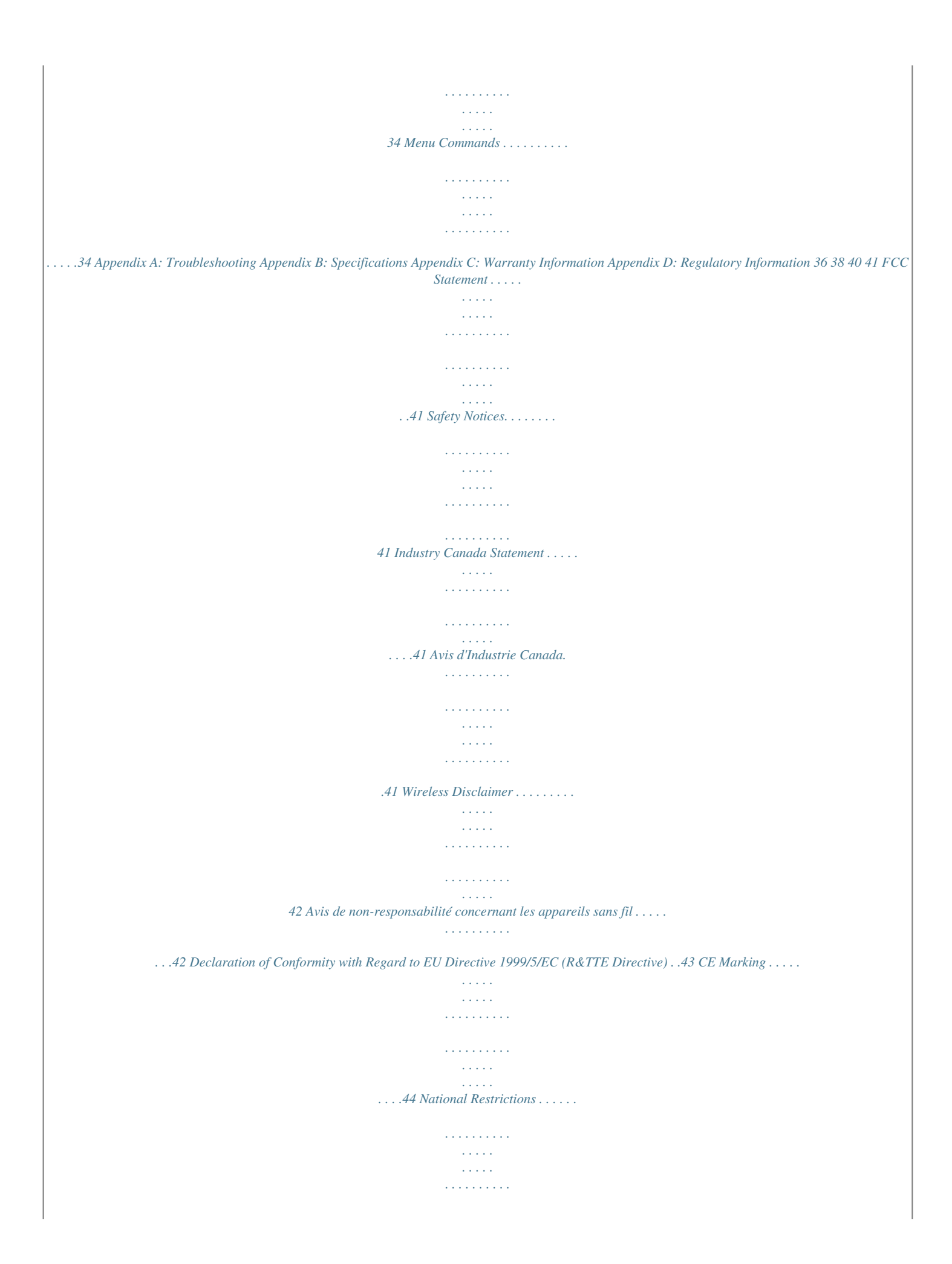

*. . . . . . .44 Product Usage Restrictions . . . . . . . . . . . . . . . . . . . . . . . . . . . . . . . . . . . . . . .45 Technical Documents on www.linksys.com/international . . . . . . . . . . . . . . . . . . . .45 User Information for Consumer Products Covered by EU Directive 2002/96/EC on Waste Electric and Electronic Equipment (WEEE) . . . . . . . . . . . . . . . . . . . . . . . . . . . . . .46 Wreless-G Broadband Router wth 2 Phone Ports Chapter1 Product Overview Wreless (Green) The Wireless LED lights up when the wireless feature is enabled. It flashes when the Router is actively sending or receiving data over the network. Ethernet 1- (Green) These numbered LEDs, corresponding with the numbered ports on the Router's back panel, serve two purposes. If the LED is solidly lit, the Router is connected to a device through that port. It flashes to indicate network activity over that port. Internet (Green) The Internet LED lights up and stays on when there is a connection made through the Internet port. It flashes to indicate network activity over the Internet port. Chapter 1: Product Overvew Thank you for choosing the Linksys Wireless-G Broadband Router with 2 Phone Ports. The Router lets you access the Internet via a wireless connection or through one of its four switched ports. You can also use the Router to share resources such as computers, printers and files. The built-in phone adapter enables Voice-over-IP (VoIP) calls even while you are using the Internet. Front Panel Back Panel USB The USB port is reserved for future use. W-F Protected Setup (White/Orange) If you have client devices, such as wireless adapters, that support Wi-Fi Protected Setup, then you can use Wi-Fi Protected Setup to automatically configure wireless security for your wireless network(s). To use Wi-Fi Protected Setup, refer to your wireless adapter's documentation. The Wi-Fi Protected Setup button lights up white and stays on while wireless security is enabled on your wireless network(s). The button flashes orange if there is an error during the Wi-Fi Protected Setup process. Make sure the client device supports Wi-Fi Protected Setup, and then try again. Power (Green/Red) The Power LED lights up green and stays on while the Router is powered on. When the Router goes through its selfdiagnostic mode during every boot-up, the LED will flash. When the diagnostic is complete, it will be solidly lit green. If the LED lights up red, make sure the correct power adapter is used. If the LED remains red, contact your Internet Service Provider (ISP) or Internet Telephony Service Provider (ITSP) for support. Phone 1-2 (Green) The Phone 1 or 2 LED lights up and stays on when an active line is registered to the corresponding port on the Router's back panel. The LED slowly flashes when voicemail messages are waiting.* [You're reading an excerpt. Click here to read official LINKSYS](http://yourpdfguides.com/dref/708220) [WRP400 user guide](http://yourpdfguides.com/dref/708220)

 *Internet The Internet port is where you will connect your cable or DSL Internet connection. Phone 1-2 The Phone ports connect standard analog telephones to the Router. Ethernet 1, 2, 3, These Ethernet ports (1, 2, 3, 4) connect the Router to wired computers and other Ethernet network devices. Power The Power port is where you will connect the power adapter. Wreless-G Broadband Router wth 2 Phone Ports Chapter1 Product Overview Vertical Placement The Router has a stand on the panel opposite to the antenna. Rotate the stand 90 degrees, and place the Router on a level surface near an electrical outlet. Side Panel Reset There are two ways to reset the Router's factory defaults. Either press and hold the Reset button for approximately ten seconds, or restore the defaults from the Administration > Factory Defaults screen of the Router's web-based utility.*

*(The Factory Defaults screen allows you to restore the Router and voice defaults separately.) NOTE: Restoring the voice defaults may require your login (the default user name and password are admn). If the defaults do not work, contact your ITSP for more information. Stand To place the Router in a vertical position, rotate the stand 90 degrees. Placement Positions There are three ways to physically install the Router.*

*The first way is to place the Router horizontally on a surface. The second way is to stand the Router vertically on a surface. The third way is to mount the Router on a wall. Wall-Mounting Placement The Router has four wall-mount slots on its back panel. The distance between two adjacent slots is 60 mm. Two screws are needed to mount the Router. Suggested Mountng Hardware 2.5-3.0 mm Horizontal Placement The Router has four rubber feet on its bottom panel. Place the Router on a level surface near an electrical outlet. 4-5 mm true to scale. 1-1.5 mm Note: Mounting hardware illustrations are not NOTE: Linksys is not responsible for damages incurred by insecure wall-mounting hardware. Follow these instructions: 1. Determine where you want to mount the Router.*

*Make sure that the wall you use is smooth, flat, dry, and sturdy. Also make sure the location is within reach of an electrical outlet. 2. Drill two holes into the wall. Make sure the holes are 60 mm apart. Wreless-G Broadband Router wth 2 Phone Ports Chapter1 Product Overview 3. Insert a screw into each hole and leave 3 mm of its head exposed. 4. Maneuver the Router so two of the wall-mount slots line up with the two screws. 5.*

*Place the wall-mount slots over the screws and slide the Router down until the screws fit snugly into the wall-mount slots. 6er wth 2 Phone Ports Chapter3 Advanced Configuration Chapter 3: Advanced Confguraton After setting up the Router with the Setup Wizard (located on the CD-ROM), the Router will be ready for use. However, if you'd like to change its advanced settings, use the Router's web-based utility. This chapter describes each web page of the utility and each page's key functions. You can access the utility via a web browser on a computer connected to the Router.*

*The web-based utility has these main tabs: Setup, Wireless, Security, Access Restrictions, Applications & Gaming, Administration, Status, and Voice. Additional tabs will be available after you click one of the main tabs. NOTE: When first installing the Router, you should use the Setup Wizard on the Setup CDROM. If you want to configure advanced settings, use this chapter to learn about the web-based utility. How to Access the Web-Based Utility To access the web-based utility, launch the web browser on your computer, and enter the Router's default IP address, 192.*

*1.1.1, in the Address field. Then press Enter. NOTE: If you place the Router behind a primary router with the IP address of 192.168.15.1, then the Router will automatically assume a new default IP address, 192.1.1.*

*1. A login screen appears. The first time you open the web-based utility, use the default user name and password, admn. (You can set a new password from the Administration tab's Management screen.) Click OK to continue. Setup > Basic Setup Internet Setup The Internet Setup section configures the Router to your Internet connection. Most of this information can be obtained through your Internet Service Provider (ISP). Internet Connection Type Select the type of Internet connection your ISP provides from the drop-down menu. These are the available types: · · · · · · Automatic Configuration - DHCP Static IP PPPoE*

*PPTP L2TP Telstra Cable Automatic Configuration - DHCP By default, the Router's Internet Connection Type is set to Automatc Confguraton - DHCP, which should be kept only if your ISP supports DHCP or you are connecting through a dynamic IP address. (This option usually applies to cable connections. ) Login Screen Setup > Basic Setup The first screen that appears is the Basic Setup screen. This allows you to change the Router's general settings. Wreless-G Broadband Router wth 2 Phone Ports Internet Connection Type > Automatic Configuration - DHCP Chapter3 Advanced Configuration Keep Alve: Redal*

*Perod If you select this option, the Router will periodically check your Internet connection. If you are disconnected, then the Router will automatically reestablish your connection. To use this option, select Keep Alve.*

*In the Redial Period field, you specify how often you want the Router to check the Internet connection. The default Redial Period is 30 seconds. Static IP If you are required to use a permanent IP address to connect to the Internet, select Statc IP. PPTP Point-to-Point Tunneling Protocol (PPTP) is a service that applies to connections in Europe only. Internet Connection Type > Static IP Internet IP Address This is the Router's IP address, when seen from the Internet. Your ISP will provide you with the IP address you need to specify here. Subnet Mask This is the Router's Subnet Mask, as seen by users on the Internet*

*(including your ISP). Your ISP will provide you with the Subnet Mask. Default Gateway Your ISP will provide you with the IP address of the ISP server. DNS 1-3 Your ISP will provide you with at least one DNS (Domain Name System) server IP address. Internet Connection Type > PPTP PPPoE Some DSL-based ISPs use PPPoE (Point-to-Point Protocol over Ethernet) to establish Internet connections. If you are connected to the Internet through a DSL line, check with your ISP to see if they use PPPoE. If they do, you will have to enable PPPoE. Internet IP Address This is the Router's IP address, as seen from the Internet. Enter the IP address provided by your ISP.*

*Subnet Mask This is the Router's Subnet Mask, as seen by users on the Internet (including your ISP). Enter the Subnet Mask provided by your ISP. Default Gateway Enter the IP address of the ISP server, which is provided by your ISP. User Name and Password Enter the User Name and Password provided by your ISP.*

 *Connect on Demand: Max Idle Tme You can configure the Router to cut the Internet connection after it has been inactive for a specified period of time (Max Idle Time). If your Internet connection has been terminated due to inactivity, Connect on Demand enables the Router to automatically re-establish your connection as soon as you attempt to access the Internet again. To use this option, select Connect on Demand. In the Max Idle Time field, enter the number of minutes you want to have elapsed before your Internet connection terminates. The default Max Idle Time is minutes. Keep Alve: Redal Perod If you select this option, the Router will periodically check your Internet connection.*

*If you are disconnected, then the Router will automatically re-establish your connection. To use this option, select Keep Alve. In the Redial Period field, you specify how often you want the Router to check the Internet connection. The default value is 30 seconds. Internet Connection Type > PPPoE User Name and Password Enter the User Name and Password provided by your ISP.*

*Servce Name (Optonal) If provided by your ISP, enter the Service Name. Connect on Demand: Max Idle Tme You can configure the Router to cut the Internet connection after it has been inactive for a specified period of time (Max Idle Time). If your Internet connection has been terminated due to inactivity, Connect on Demand enables the Router to automatically re-establish your connection as soon as you attempt to access the Internet again. To use this option, select Connect on Demand. In the Max Idle Time field, enter the number of minutes you want to have elapsed before your Internet connection terminates.*

*The default Max Idle Time is minutes. Wreless-G Broadband Router wth 2 Phone Ports 9 Chapter3 Advanced Configuration your Internet connection has been terminated due to inactivity, Connect on Demand enables the Router to automatically re-establish your connection as soon as you attempt to access the Internet again. To use this option, select Connect on Demand. In the Max Idle Time field, enter the number of minutes you want to have elapsed before your Internet connection terminates. The default Max Idle Time is minutes. Keep Alve: Redal Perod If you select this option, the Router will periodically check your Internet connection. If you are disconnected, then the Router will automatically re-establish your connection. To use this option, select Keep Alve. In the*

*Redial Period field, you specify how often you want the Router to check the Internet connection. The default Redial Period is 30 seconds.*

*L2TP L2TP is a service that applies to connections in Europe and Israel. Internet Connection Type > L2TP Server IP Address This is the IP address of the L2TP Server. Enter the IP address provided by your ISP. User Name and Password Enter the User Name and Password provided by your ISP. Connect on Demand: Max Idle Tme You can configure the Router to cut the Internet connection after it has been inactive for a specified period of time (Max Idle Time). If your Internet connection has been terminated due to inactivity, Connect on Demand enables the Router to automatically re-establish your connection as soon as you attempt to access the Internet again. To use this option, select Connect on Demand. In the Max Idle Time field, enter the number of minutes you want to have elapsed before your Internet connection terminates. The default Max Idle Time is minutes. Keep Alve: Redal Perod If you select this option, the Router will periodically check your Internet connection.*

*If you are disconnected, then the Router will automatically re-establish your connection. To use this option, select Keep Alve. In the Redial Period field, you specify how often you want the Router to check the Internet connection. The default Redial Period is 30 seconds. Optional Settings Some of these settings may be required by your ISP.*

*Verify with your ISP before making any changes. Optional Settings Host Name and Doman Name These fields allow you to supply a host and domain name for the Router. Some ISPs, usually cable ISPs, require these names as identification. You may have to check with your ISP to see if your broadband Internet service has been configured with a host and domain name. In most cases, leaving these fields blank will work.*

*MTU MTU is the Maximum Transmission Unit. It specifies the largest packet size permitted for Internet transmission. Select Manual if you want to manually enter the largest packet size that is transmitted. To have the Router select the best MTU for your Internet connection, keep the default setting, Auto. Sze When Manual is selected in the MTU field, this option is enabled. Leave this value in the 1200 to 1500 range. The default size depends on the Internet Connection Type: · · Telstra Cable Telstra Cable is a service used in Australia only. DHCP or Static IP: 100 PPPoE: 192 PPTP or L2TP: 10 Telstra Cable: 100 Internet Connection Type > Telstra Cable · · Heart Beat Server This is the IP address of the Heart Beat Server. Enter the IP address provided by your ISP. User Name and Password Enter the User Name and Password provided by your ISP.*

*Connect on Demand: Max Idle Tme You can configure the Router to cut the Internet connection after it has been inactive for a specified period of time (Max Idle Time). If Wreless-G Broadband Router wth 2 Phone Ports Network Setup The Network Setup section changes the settings on the network connected to the Router's Ethernet ports. Wireless setup is performed through the Wireless tab. 10 Chapter3 Advanced Configuration · Router IP This presents both the Router's Local IP Address and Subnet Mask as seen by your network. Select Clents from DHCP Table Click the Select check box to reserve a client's IP address. Then click Add Clents. Manually Addng Clent To manually assign an IP address, enter the client's name in the Enter Client Name field. Enter the IP*

*address you want it to have in the Assign IP Address field. Enter its MAC address in the To This MAC Address field. Then click Add. · Router IP DHCP Server Setting The settings allow you to configure the Router's Dynamic Host Configuration Protocol (DHCP) server function. The Router can be used as a DHCP server for your network. A DHCP server automatically assigns an IP address to each computer on your network. If you choose to enable the Router's DHCP server option, make sure there is no other DHCP server on your network. Clients Already Reserved A list of DHCP clients and their fixed local IP addresses will be displayed at the bottom of the screen.*

*If you want to remove a client from this list, click Remove. Click Save Settngs to apply your changes, or click Cancel Changes to cancel your changes. To view the most up-to-date information, click Refresh. To exit this screen, click Close. Startng IP Address Enter a value for the DHCP server to start with when issuing IP addresses.*

> [You're reading an excerpt. Click here to read official LINKSYS](http://yourpdfguides.com/dref/708220) [WRP400 user guide](http://yourpdfguides.com/dref/708220)

 *Because the Router's default IP address is 192.168.15.1, the Starting IP Address must be 192.168.15.2 or greater, but smaller than 192.168.15.253.*

*The default Starting IP Address is 192.1.1.100. DHCP Server Setting DHCP Server DHCP is enabled by factory default. If you already have a DHCP server on your network, or you don't want a DHCP server, then select Dsabled (no other DHCP features will be available). DHCP Reservaton Click this button if you want to assign a fixed local IP address to a MAC address. Maxmum DHCP Users Enter the maximum number of computers that you want the DHCP server to assign IP addresses to. This number cannot be greater than 253. The default is 0.*

*IP Address Range Displayed here is the range of available IP addresses. Clent Lease Tme The Client Lease Time is the amount of time a network user will be allowed connection to the Router with their current dynamic IP address. Enter the amount of time, in minutes, that the user will be "leased" this dynamic IP address. After the time is up, the user will be automatically assigned a new dynamic IP address. The default is 0 minutes, which means one day.*

*Statc DNS 1-3 The Domain Name System (DNS) is how the Internet translates domain or website names into Internet addresses or URLs. Enter at least one DNS server IP address, which is provided by your ISP. If you wish to use another, enter that IP address in one of these fields. You can enter up to three DNS server IP addresses here. The Router will use these for quicker access to functioning DNS servers.*

*WINS The Windows Internet Naming Service (WINS) manages each PC's interaction with the Internet. If you use a WINS server, enter that server's IP address here. Otherwise, leave this blank. DHCP Reservation You will see a list of DHCP clients with the following information: Client Name, Interface, IP Address, and MAC Address. Time Setting Tme Zone Select the time zone in which your network functions from this drop-down menu. DHCP Reservation Wreless-G Broadband Router wth 2 Phone Ports 11 Chapter3 Advanced Configuration DynDNS.org Automatcally adjust clock for daylght savng changes Select this option if you want the Router to automatically adjust for daylight saving time. This option is enabled by default. Tme Server Address If you want to use the Router's default Network Time Protocol (NTP) server, keep the default, Auto. If you want to specify the NTP server, select Manual, and enter the URL or IP address of the NTP server you want to use.*

*Resync Tmer The timer controls how often the Router resyncs with the NTP server. Enter the number of seconds you want the interval to be, or keep the default, 300 seconds. Setup > DDNS > DynDNS User Name Enter the User Name for your DDNS account. Time Setting Password Enter the Password for your DDNS account. Host Name The is the DDNS URL assigned by the DDNS service. System Select the DynDNS service you use: Dynamc, Statc, or Custom. The default selection is Dynamc. Mal Exchange (Optonal) Enter the address of your mail exchange server, so e-mails to your DynDNS address go to your mail server. Backup MX This feature allows the mail exchange server to be a backup. To disable this feature, keep the default, Dsabled.*

*To enable the feature, select Enabled. If you are not sure which setting to select, keep the default, Dsabled. Wldcard This setting enables or disables wildcards for your host. For example, if your DDNS address is myplace.dyndns.*

*org and you enable wildcards, then x.myplace.dyndns.org will work as well (x is the wildcard). To disable wildcards, keep the default, Dsabled. To enable wildcards, select Enabled. If you are not sure which setting to select, keep the default, Dsabled. Internet IP Address The Router's Internet IP address is displayed here. Because it is dynamic, it will change. Status The status of the DDNS service connection is displayed here. Update To manually trigger an update, click this button. Click Save Settngs to apply your changes, or click Cancel Changes to cancel your changes. Click Save Settngs to apply your changes, or click Cancel Changes to cancel your changes. Setup > DDNS The Router offers a Dynamic Domain Name System (DDNS) feature. DDNS lets you assign a fixed host and domain name to a dynamic Internet IP address.*

*It is useful when you are hosting your own website, FTP server, or other server behind the Router. Before you can use this feature, you need to sign up for DDNS service with a DDNS service provider, www.dyndns.org or www.TZO.com. If you do not want to use this feature, keep the default setting, Dsabled. DDNS DDNS Service If your DDNS service is provided by DynDNS.org, then select DynDNS.org from the drop-down menu.*

*If your DDNS service is provided by TZO, then select TZO.com. The features available on the DDNS screen will vary, depending on which DDNS service provider you use. Wreless-G Broadband Router wth 2 Phone Ports 12 Chapter3 Advanced Configuration Clone Your PC's MAC Click this button to clone the MAC address of the computer you are using. Click Save Settngs to apply your changes, or click Cancel Changes to cancel your changes.*

*TZO.com Setup > Advanced Routing This screen is used to set up the Router's advanced functions. Operating Mode allows you to select the type(s) of advanced functions you use. Dynamic Routing automatically adjusts how packets travel on your network. Static Routing sets up a fixed route to another network destination.*

*Setup > DDNS > TZO E-mal Address, TZO Key, and Doman Name Enter the settings of the account you set up with TZO. Internet IP Address The Router's Internet IP address is displayed here. Because it is dynamic, it will change. Status The status of the DDNS service connection is displayed here. Update To manually trigger an update, click this button. Click Save Settngs to apply your changes, or click Cancel Changes to cancel your changes. Setup > MAC Address Clone A MAC address is a 12-digit code assigned to a unique piece of hardware for identification. Some ISPs will require you to register a MAC address in order to access the Internet. If you do not wish to re-register the MAC address with your ISP, you may assign the MAC address you have currently registered with your ISP to the Router with the MAC Address Clone feature. Setup > Advanced Routing Advanced Routing NAT Enabled/Dsabled If this Router is hosting your network's connection to the Internet, keep the default, Enabled.*

*If another router exists on your network, select Dsabled. When the NAT setting is disabled, dynamic routing will be enabled. Dynamic Routing (RIP) Enabled/Dsabled This feature enables the Router to automatically adjust to physical changes in the network's layout and exchange routing tables with the other router(s). The Router determines the network packets' route based on the fewest number of hops between the source and the destination. When the NAT setting is enabled, the Dynamic Routing feature is automatically disabled.*

> [You're reading an excerpt. Click here to read official LINKSYS](http://yourpdfguides.com/dref/708220) [WRP400 user guide](http://yourpdfguides.com/dref/708220)

 *When the NAT setting is disabled, this feature is available. Select Enabled to use the Dynamic Routing feature. Setup > MAC Address Clone MAC Address Clone Enabled/Dsabled To have the MAC address cloned, select Enabled. MAC Address Enter the MAC address registered with your ISP here. Wreless-G Broadband Router wth 2 Phone Ports Static Routing A static route is a pre-determined pathway that network information must travel to reach a specific host or network.*

*13 Chapter3 Advanced Configuration Wireless > Basic Wireless Settings The basic settings for wireless networking are set on this screen. Enter the information described below to set up a new static route. Route Entres To set up a static route between the Router and another network, select a number from the dropdown list. Click Delete Ths Entry to delete a static route. Enter Route Name Enter a name for the Route here, using a maximum of 25 alphanumeric characters.*

*Destnaton LAN IP The Destination LAN IP is the address of the remote network or host to which you want to assign a static route. Subnet Mask The Subnet Mask determines which portion of a Destination LAN IP address is the network portion, and which portion is the host portion. Gateway This is the IP address of the gateway device that allows for contact between the Router and the remote network or host. Interface This interface tells you whether the Destination LAN IP address is on the LAN and Wreless (Ethernet and wireless networks) or the Internet (WAN). Click Show Routng Table to view the static routes you have already set up.*

*Wireless > Basic Wireless Settings There are two ways to configure the Router's wireless network(s), manual and Wi-Fi Protected Setup. To manually configure the wireless settings, use the Basic Wireless Settings screen. If you have client devices, such as wireless adapters, that support Wi-Fi Protected Setup, then you can use Wi-Fi Protected Setup to automatically configure wireless security for your wireless network(s). To use Wi-Fi Protected Setup, refer to your wireless adapter's documentation. NOTE: If you have client devices that do not support Wi-Fi Protected Setup, click the Wreless Securty tab. Note the security settings, and then manually enter them on those devices. Advanced Routing > Routing Table Wireless Network Network Mode From this drop-down menu, you can select the wireless standards running on your network(s). If you have Wireless-G and Wireless-B devices in your network(s), keep the default setting, Mxed. If you have only Wireless-G devices, select Wreless-G only. If you have only Wireless-B devices, select Wreless-B only.*

*Wreless Channel Select the channel you want to use. To allow the Router to select the best available wireless channel, keep the default, Auto. SSID1/2 The SSID is the network name shared among all devices in a wireless network. The Router can support up to two wireless networks. By default, one wireless network is enabled, and you can create a second wireless network. Routing Table For each route, the Destination LAN IP address, Subnet Mask, Gateway, and Interface are displayed. Click Refresh to update the information. Click Close to exit this screen. Click Save Settngs to apply your changes, or click Cancel Changes to cancel your changes. Wreless-G Broadband Router wth 2 Phone Ports 1 Chapter3 Advanced Configuration Security Mode Select the security method for your wireless network.*

*Proceed to the appropriate instructions. If you do not want to use wireless security, keep the default, Dsabled. Configure the following settings for each wireless network: · Wreless Network Name (SSID) The default wireless network uses this name: "linksys" followed by the last four digits of the Router's wireless MAC address. To rename the default wireless network, enter a unique Wireless Network Name, which is case-sensitive and must not exceed 32 characters (use any of the characters on the keyboard). To create a second wireless network, enter a unique Wireless Network Name in the SSID2 setting. (To activate this network, select Network Enabled.) NOTE: Your ISP or ITSP may control the SSID2 settings. Contact your ISP or ITSP for more information. WPA Personal NOTE: If you are using WPA, always remember that each device in your wireless network MUST use the same WPA method and shared key, or else the network will not function properly. · SSID Broadcast Enabled When wireless clients survey the local area for wireless networks to associate with, they detect the SSID broadcast by the Router.*

*If you want to broadcast the SSID, keep the check box selected. If you do not want to broadcast the SSID, deselect the check box. Network Enabled To enable the wireless network, select the check box. To disable the wireless network, deselect the check box. · Security Mode > WPA Personal Click Save Settngs to apply your changes, or click Cancel Changes to cancel your changes. WPA Algorthms WPA supports two encryption methods, TKIP and AES, with dynamic encryption keys. Select the type of algorithm, TKIP or AES. The default is TKIP. WPA Shared Key Enter a WPA Shared Key of 8-63 characters. Group Key Renewal Enter a Group Key Renewal period, which instructs the Router how often it should change the encryption keys.*

*The default is 300 seconds. Wireless > Wireless Security The Wireless Security screen configures the security of your wireless network(s). The Router supports the following wireless security mode options: WPA Personal, WPA Enterprise, WPA2 Personal, WPA2 Enterprise, and WEP. (WPA stands for Wi-Fi Protected Access, which is a security standard stronger than WEP encryption. WEP stands for Wired Equivalent Privacy.) These options are briefly discussed here. For detailed instructions on configuring wireless security for the Router, refer to "Chapter 2: Wireless Security." NOTE: If you used Wi-Fi Protected Setup to configure your wireless network(s), then wireless security has already been set up. Do not make changes to the Wireless Security screen. WPA2 Personal Wireless Security Select a SSID Select the appropriate SSID.*

*(If you enabled the second wireless network on the Basic Wireless Settings screen, then set up wireless security for each SSID.) Security Mode > WPA2 Personal WPA Algorthms WPA2 supports two encryption methods, TKIP and AES, with dynamic encryption keys. Select the type of algorithm, AES or TKIP + AES. The default is TKIP + AES. WPA Shared Key Enter a WPA Shared Key of 8-63 characters.*

*Wreless-G Broadband Router wth 2 Phone Ports 1 Chapter3 Advanced Configuration Group Key Renewal Enter a Group Key Renewal period, which instructs the Router how often it should change the encryption keys. The default is 300 seconds. WPA Enterprise This option features WPA used in coordination with a RADIUS server. (RADIUS stands for Remote Authentication Dial-In User Service. This option should only be used when a RADIUS server is connected to the Router.*

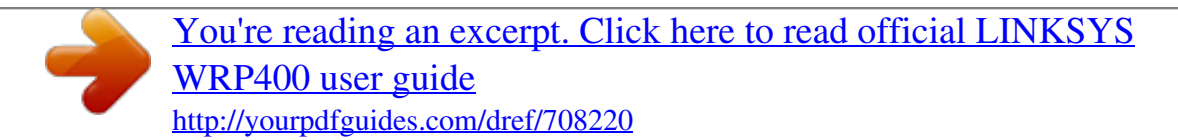

*) Security Mode > WPA2 Enterprise WPA Algorthms WPA2 supports two encryption methods, TKIP and AES, with dynamic encryption keys. Select the type of algorithm, AES or TKIP + AES. The default is TKIP + AES. RADIUS Server Address Enter the IP address of the RADIUS server. Security Mode > WPA Enterprise RADIUS Port Enter the port number of the RADIUS server. The default value is 112. Shared Key Enter the key shared between the Router and the server. Key Renewal Tmeout Enter a Key Renewal Timeout period, which instructs the Router how often it should change the encryption keys. The default is 300 seconds. WPA Algorthms WPA supports two encryption methods, TKIP and AES, with dynamic encryption keys.*

*Select the type of algorithm, TKIP or AES. The default is TKIP. RADIUS Server Address Enter the IP address of the RADIUS server. RADIUS Port Enter the port number of the RADIUS server. The default value is 112. Shared Key Enter the key shared between the Router and the server. Key Renewal Tmeout Enter a Key Renewal Timeout period, which instructs the Router how often it should change the encryption keys. The default is 300 seconds. WEP WEP is a basic encryption method, which is not as secure as WPA. WPA2 Enterprise This option features WPA2 used in coordination with a RADIUS server.*

*(It should only be used when a RADIUS server is connected to the Router.) Security Mode > WEP Encrypton Select a level of WEP encryption, bts 10 hex dgts or 12 bts 2 hex dgts. The default is bts 10 hex dgts. Passphrase Enter a Passphrase to automatically generate WEP keys. Then click Generate. Wreless-G Broadband Router wth 2 Phone Ports 1 Chapter3 Advanced Configuration MAC Address Filter List Wreless Clent Lst Click this to open the Wireless Client List screen. Key 1- If you did not enter a Passphrase, enter the WEP key(s) manually. TX Key Select which TX (Transmit) Key to use. The*

*default is 1. Click Save Settngs to apply your changes, or click Cancel Changes to cancel your changes. Wireless > Wireless MAC Filter Wireless access can be filtered by using the MAC addresses of the wireless devices transmitting within your network's radius. Wireless Client List Wireless Client List This screen shows the online and offline devices of the wireless network(s). The device information includes Client Name, IP Address, MAC Address, and Status. Select Save to MAC Address Flter Lst for any device you want to add to the MAC Address Filter List. Then click Add. To retrieve the most up-to-date information, click Refresh. To exit this screen and return to the Wireless MAC Filter screen, click Close. MAC 01-0 Enter the MAC addresses of the devices whose wireless access you want to block or allow. Click Save Settngs to apply your changes, or click Cancel Changes to cancel your changes. Wireless > Advanced Wireless Settings Wireless > Wireless MAC Filter Wireless MAC Filter Select a SSID Select the appropriate SSID.*

*(If you enabled the second wireless network on the Basic Wireless Settings screen, then set up wireless MAC filtering for each SSID.) Wreless MAC Flter To filter wireless users by MAC address, either permitting or blocking access, select Enabled. If you do not wish to filter users by MAC address, keep the default setting, Dsabled. The Advanced Wireless Settings screen is used to set up the Router's advanced wireless functions. These settings should only be adjusted by an expert administrator as incorrect settings can reduce wireless performance. Access Restriction Prevent Select this to block wireless access by MAC*

*address. This button is selected by default. Permt Select this to allow wireless access by MAC address. This button is not selected by default. Wireless > Advanced Wireless Settings Wreless-G Broadband Router wth 2 Phone Ports 1 Chapter3 Advanced Configuration Security > Firewall The Firewall screen is used to configure a firewall that can filter out various types of unwanted traffic on the Router's local network.*

*Advanced Wireless Authentcaton Type The default is set to Auto, which allows either Open System or Shared Key authentication to be used. With Open System authentication, the sender and the recipient do NOT use a WEP key for authentication. With Shared Key authentication, the sender and recipient use a WEP key for authentication. Select Shared Key to only use Shared Key authentication. Transmsson Rate The rate of data transmission should be set depending on the speed of your wireless network(s).*

*You can select from a range of transmission speeds, or you can select Auto to have the Router automatically use the fastest possible data rate and enable the Auto-Fallback feature. Auto-Fallback will negotiate the best possible connection speed between the Router and a wireless client. The default is Auto. CTS Protecton Mode The Router will automatically use CTS (Clear-To-Send) Protection Mode when your Wireless-G products are experiencing severe problems and are not able to transmit to the Router in an environment with heavy 802.11b traffic.*

*This function boosts the Router's ability to catch all Wireless-G transmissions but will severely decrease performance. The default is Auto. Beacon Interval Enter a value between 1 and 65,535 milliseconds. The Beacon Interval value indicates the frequency interval of the beacon. A beacon is a packet broadcast by the Router to synchronize the wireless network(s). The default value is 100. DTIM Interval This value, between 1 and 255, indicates the interval of the*

*Delivery Traffic Indication Message (DTIM). A DTIM field is a countdown field informing clients of the next window for listening to broadcast and multicast messages. When the Router has buffered broadcast or multicast messages for associated clients, it sends the next DTIM with a DTIM Interval value. Its clients hear the beacons and awaken to receive the broadcast and multicast messages.*

*The default value is 1. RTS Threshold Should you encounter inconsistent data flow, only minor reduction of the default value, 23, is recommended. If a network packet is smaller than the preset RTS threshold size, the RTS/CTS mechanism will not be enabled. The Router sends Request to Send (RTS) frames to a particular receiving station and negotiates the sending of a data frame. After receiving an RTS, the wireless station responds with a Clear to Send (CTS) frame to acknowledge the right to begin transmission. The RTS Threshold value should remain at its default value of 23. Click Save Settngs to apply your changes, or click Cancel Changes to cancel your changes. Security > Firewall Firewall SPI Frewall Protecton To use firewall protection, keep the default, Enabled. To turn off firewall protection, select Dsabled. Internet Filter Flter Anonymous Internet Requests This feature makes it more difficult for outside users to work their way into your network.*

*This feature is selected by default. Deselect the feature to allow anonymous Internet requests.*

 *Flter Internet NAT Redrecton This feature uses port forwarding to block access to local servers from local networked computers. Select this feature to filter Internet NAT redirection. It is not selected by default.*

*Flter IDENT (Port 113) This feature keeps port 113 from being scanned by devices outside of your local network. This feature is selected by default. Deselect this feature to disable it. Web Filter Proxy Use of WAN proxy servers may compromise the Router's security. Denying Proxy will disable access to any WAN proxy servers.*

*Select this feature to enable proxy filtering. Deselect the feature to allow proxy access. Java Java is a programming language for websites. If you deny Java, you run the risk of not having access to Internet sites created using this programming language. Select this feature to enable Java filtering. Deselect the feature to allow Java usage. ActveX ActiveX is a programming language for websites. If you deny ActiveX, you run the risk of not having access to Wreless-G Broadband Router wth 2 Phone Ports 1 Chapter3 Advanced Configuration Internet sites created using this programming language. Select this feature to enable ActiveX filtering. Deselect the feature to allow ActiveX usage.*

*Cookes A cookie is data stored on your computer and used by Internet sites when you interact with them. Select this feature to filter cookies. Deselect the feature to allow cookie usage. Click Save Settngs to apply your changes, or click Cancel Changes to cancel your changes. Security > VPN Passthrough The VPN Passthrough screen allows you to enable VPN tunnels using IPSec, PPTP, or L2TP protocols to pass through the Router's firewall. Security > VPN Passthrough VPN Passthrough IPSec Passthrough Internet Protocol Security (IPSec) is a suite of protocols used to implement secure exchange of packets at the IP layer. To allow IPSec tunnels to pass through the Router, keep the default, Enabled. PPTP Passthrough Point-to-Point Tunneling Protocol (PPTP) allows the Point-to-Point Protocol (PPP) to be tunneled through an IP network. To allow PPTP tunnels to pass through the Router, keep the default, Enabled.*

*L2TP Passthrough Layer 2 Tunneling Protocol is the method used to enable Point-to-Point sessions via the Internet on the Layer 2 level. To allow L2TP tunnels to pass through the Router, keep the default, Enabled. Click Save Settngs to apply your changes, or click Cancel Changes to cancel your changes. Access Restrictions > Internet Access Internet Access Policy Access Polcy Access can be managed by a policy. Use the settings on this screen*

*to establish an access policy (after Save Settngs is clicked). Selecting a policy from the dropdown menu will display that policy's settings. To delete a policy, select that policy's number and click Delete Ths Polcy. To view all the policies, click Summary. Summary The policies are listed with the*

*following information: No., Policy Name, Access, Days, Time of Day, and status (Enabled). To enable a policy, select Enabled. To delete a policy, click Delete. Click Save Settngs to save your changes, or click Cancel Changes to cancel your changes. To return to the Internet Access Policy screen, click Close. Access Restrictions > Internet Access The Internet Access screen allows you to block or allow specific kinds of Internet usage and*

*traffic, such as Internet access, designated services, and websites during specific days and times. Wreless-G Broadband Router wth 2 Phone Ports 19 Chapter3 Advanced Configuration 6. Decide which days and what times you want this policy to be enforced. Select the individual days during which the policy will be in effect, or select Everyday. Then enter a range of hours and minutes during which the policy will be in effect, or select 2 Hours. 7. You can block websites with specific URL addresses.*

*Enter each URL in a separate URL field. 8. You can also block websites using specific keywords. Enter each keyword in a separate Keyword field. 9. You can filter access to various services accessed over the Internet, such as FTP or telnet. (You can block up to three applications per policy.) From the Applications list, select the application you want to block. Then click the >> button to move it to the Blocked List. To remove an application from the Blocked List, select it and click the << button.*

*10. If the application you want to block is not listed or you want to edit a service's settings, enter the application's name in the Application Name field. Enter its range in the Port Range fields. Select its protocol from the Protocol drop-down menu. Then click Add.*

*To modify a service, select it from the Application list. Change its name, port range, and/or protocol setting. Then click Modfy. To delete a service, select it from the Application list. Then click Delete.*

*11. Click Save Settngs to save the policy's settings. To cancel the policy's settings, click Cancel Changes. Summary Status Policies are disabled by default. To enable a policy, select the policy number from the drop-down menu, and select Enabled. To create a policy, follow steps 1-11. Repeat these steps to create additional policies, one at a time. 1. Select a number from the Access Policy drop-down menu. 2.*

*Enter a Policy Name in the field provided. 3. To enable this policy, select Enabled. 4. Click Edt Lst to select which computers will be affected by the policy. The List of PCs screen appears. You can select a PC by MAC address or IP address. You can also enter a range of IP addresses if you want this policy to affect a group of computers. After making your changes, click Save Settngs to apply your changes, or click Cancel Changes to cancel your changes. Then click Close.*

*Applications and Gaming > Single Port Forwarding The Single Port Forwarding screen allows you to customize port services for common applications on this screen. When users send these types of requests to your network via the Internet, the Router will forward those requests to the appropriate servers (computers). Before using forwarding, you should assign static IP addresses to the designated servers (use the DHCP Reservation feature on the Basic Setup screen). List of PCs 5. Select the appropriate option, Deny or Allow, depending on whether you want to block or allow Internet access for the computers you listed on the List of PCs screen.*

*Wreless-G Broadband Router wth 2 Phone Ports 20 Chapter3 Advanced Configuration that use Internet access to perform functions such as videoconferencing or online gaming. Some Internet applications may not require any forwarding.) When users send these types of requests to your network via the Internet, the Router will forward those requests to the appropriate servers (computers). Before using forwarding, you should assign static IP addresses to the designated servers (use the DHCP Reservation feature on the Basic Setup screen). If you need to forward all ports to one computer, click the DMZ tab.*

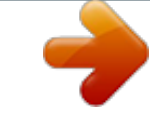

## [You're reading an excerpt. Click here to read official LINKSYS](http://yourpdfguides.com/dref/708220) [WRP400 user guide](http://yourpdfguides.com/dref/708220)

 *Applications and Gaming > Single Port Forwarding Single Port Forwarding Common applications are available for the first five entries. Select the appropriate application. Then enter the IP address of the server that should receive these requests. Select Enabled to activate this entry. For additional applications, complete the following fields: Applcaton Name Enter the name you wish to give the application. Each name can be up to 12 characters. External Port Enter the external port number used by the server or Internet application. Check with the Internet application documentation for more information. Internal Port Enter the internal port number used by the server or Internet application. Check with the Internet application documentation for more information.*

*Protocol Select the protocol used for this application, either TCP, UDP, or Both. To IP Address For each application, enter the IP address of the PC that should receive the requests. If you assigned a static IP address to the PC, then you can click DHCP Reservaton on the Basic Setup screen to look up its static IP address. Enabled For each application, select Enabled to enable port forwarding. Click Save Settngs to apply your changes, or click Cancel Changes to cancel your changes. Applications and Gaming > Port Range Forward Port Range Forward To forward a port, enter the information on each line for the criteria required. Applcaton Name In this field, enter the name you wish to give the application. Each name can be up to 12 characters. Start~End Port Enter the number or range of port(s) used by the server or Internet applications. Check with the Internet application documentation for more information. Protocol Select the protocol used for this application, either TCP, UDP, or Both. To IP Address For each application, enter the IP address of the PC running the specific application. If you assigned a static IP address to the PC, then you can click DHCP Reservaton on the Basic Setup screen to look up its static IP address. Enabled Select Enabled to enable port forwarding for the applications you have defined. Click Save Settngs to apply your changes, or click Cancel Changes to cancel your changes.*

*Applications and Gaming > Port Range Forward The Port Range Forward screen allows you to set up public services on your network, such as web servers, ftp servers, e-mail servers, or other specialized Internet applications. (Specialized Internet applications are any applications Wreless-G Broadband Router wth 2 Phone Ports 21 Chapter3 Advanced Configuration Applications & Gaming > Port Range Triggering The Port Range Triggering screen allows the Router to watch outgoing data for specific port numbers. The IP address of the computer that sends the matching data is remembered by the Router, so that when the requested data returns through the Router, the data is pulled back to the proper computer by way of IP address and port mapping rules.*

*Applications and Gaming > DMZ DMZ Any PC whose port is being forwarded must have its DHCP client function disabled and should have a new static IP address assigned to it because its IP address may change when using the DHCP function. Enabled/Dsabled To disable DMZ hosting, select Dsabled. To expose one PC, select Enabled. Then configure the following settings: Applications and Gaming > Port Range Triggering Port Range Triggering*

*Applcaton Name Enter the application name of the trigger. Trggered Range For each application, enter the starting and ending port numbers of the triggered port number range. Check with the Internet application documentation for the port number(s) needed. Forwarded Range For each application, enter the starting and ending port numbers of the forwarded port number range. Check with the Internet application documentation for the port number(s) needed. Enabled Select Enabled to enable port triggering for the applications you have defined. Click Save Settngs to apply your changes, or click Cancel Changes to cancel your changes. Source IP Address If you want any IP address to be the source, select Any IP Address. If you want to specify an IP address or range of IP addresses as the designated source, select and complete the IP address range fields.*

*Destnaton If you want to specify the DMZ host by IP address, select IP Address and enter the IP address in the field provided. If you want to specify the DMZ host by MAC address, select MAC Address and enter the MAC address in the field provided. To retrieve this information, click DHCP Clent Table. DMZ > DHCP Client Table Applications and Gaming > DMZ The DMZ feature allows one network computer to be exposed to the Internet for use of a specialpurpose service such as Internet gaming or videoconferencing. DMZ hosting forwards all the ports at the same time to one PC. The Port Range Forwarding feature is more secure because it only opens the ports you want to have opened, while DMZ hosting opens all the ports of one computer, exposing the*

*computer to the Internet. Wreless-G Broadband Router wth 2 Phone Ports DHCP Client Table The DHCP Client Table lists computers and other devices that have been assigned IP addresses by the Router. The list can be sorted by Client Name, IP Address, and MAC Address. To select a DHCP client, click Select. To retrieve the most up-to-date information, click Refresh.*

*To exit this screen and return to the DMZ screen, click Close. 22 Chapter3 Advanced Configuration select Manual, and enter the appropriate number in the field provided. Click Save Settngs to apply your changes, or click Cancel Changes to cancel your changes. Applications and Gaming > QoS Quality of Service (QoS) ensures better service to high-priority types of network traffic, which may involve demanding, real-time applications, such as videoconferencing. Category There are four categories available.*

*Select one of the following: Applcaton, Onlne Games, MAC Address, or Ethernet Port. Proceed to the instructions for your selection. Application Applcatons Select the appropriate application. If you select Add a New Application, follow the Add a New Application instructions. Prorty Select the appropriate priority: Hgh, Medum, Normal, or Low.*

*Click Add to save your changes. Your new entry will appear in the Summary list. Add a New Application Applications and Gaming > QoS QoS > Add a New Application QoS (Quality of Service) Wireless Wreless QoS If you have other devices on your network that support Wireless QoS, select Enabled. Otherwise, keep the default, Dsabled. No Acknowledgement If you want to disable the Router's Acknowledgement feature, so the Router will not re-send data if an error occurs, then select Enabled. Otherwise, keep the default, Dsabled. Enter a Name Enter any name to indicate the name of the entry. Port Range Enter the port range that the application will be using. For example, if you want to allocate bandwidth for FTP, you can enter 21-21. If you need services for an application that uses from 1000 to 1250, you enter 10001250 as your settings.*

 *You can have up to three ranges to define for this bandwidth allocation. Port numbers can range from 1 to 65535. Check your application's documentation for details on the service ports used. Select the protocol TCP, UDP, or Both. Prorty Select the appropriate priority: Hgh, Medum (Recommend), Normal, or Low. Click Add to save your changes. Your new entry will appear in the Summary list. Internet Access Priority In this section, you can set the bandwidth priority for a variety of applications and devices. There are four levels priority: High, Medium, Normal, or Low. When you set priority, do not set all applications to High, because this will defeat the purpose of allocating the available bandwidth.*

*If you want to select below normal bandwidth, select Low. Depending on the application, a few attempts may be needed to set the appropriate bandwidth priority. Enabled/Dsabled To use the QoS policies you have set, keep the default, Enabled. Otherwise, select Dsabled. Upstream Bandwdth To allow the Router to control the maximum bandwidth for upstream data transmissions, keep the default, Auto.*

*To manually set the maximum, Wreless-G Broadband Router wth 2 Phone Ports Online Games QoS > Online Games 23 Chapter3 Advanced Configuration Ethernet Port Game Select the appropriate game. If you select Add a New Game, follow the Add a New Game instructions. Prorty Select the appropriate priority: Hgh, Medum (Recommend), Normal, or Low. Click Add to save your changes. Your new entry will appear in the Summary list.*

*Add a New Game QoS > Ethernet Port Ethernet Select the appropriate Ethernet port. Prorty Select the appropriate priority: Hgh, Medum (Recommend), Normal, or Low. Click Add to save your changes. Your new entry will appear in the Summary list. Summary QoS > Add a New Game This lists the QoS entries you have created for your applications and devices. Prorty This column displays the bandwidth priority of High, Medium, Normal, or Low. Name This column displays the application, device, or port name. Informaton This column displays the port range or MAC address entered for your entry. If a preconfigured application or game was selected, there will be no valid entry shown in this section. Remove Click this button to remove an entry.*

*Edt Click this button to make changes. Click Save Settngs to apply your changes, or click Cancel Changes to cancel your changes. Enter a Name Enter any name to indicate the name of the entry. Port Range Enter the port range that the application will be using. For example, if you want to allocate bandwidth for FTP, you can enter 21-21. If you need services for an application that uses from 1000 to 1250, you enter 10001250 as your settings. You can have up to three ranges to define for this bandwidth allocation. Port numbers can range from 1 to 65535. Check your application's documentation for details on the service ports used. Select the protocol TCP, UDP, or Both.*

*Prorty Select the appropriate priority: Hgh, Medum (Recommend), Normal, or Low. Click Add to save your changes. Your new entry will appear in the Summary list. Administration > Management The Administration > Management screen allows the network's administrator to manage specific Router functions for access and security. MAC Address QoS > MAC Address Enter a Name Enter a name for your device.*

*MAC Address Enter the MAC address of your device. Prorty Select the appropriate priority: Hgh, Medum (Recommend), Normal, or Low. Click Add to save your changes. Your new entry will appear in the Summary list. Wreless-G Broadband Router wth 2 Phone Ports 2 Chapter3 Advanced Configuration on the World Wide Web.*

*@@Select HTTP or HTTPS. HTTP is the default. Remote Upgrade If you want to be able to upgrade the Router remotely, from outside the local network, select Enabled. (You must have the Remote Management feature enabled as well.) Otherwise, keep the default, Dsabled. Allowed Remote IP Address If you want to be able to access the Router from any external IP address, select Any IP Address. @@@@@@@@The default is admn. Router Password Enter a new password for the Router. @@UPnP If you want to use UPnP, keep the default, Enabled. Otherwise, select Dsabled.*

*@@Otherwise, select Dsabled. @@@@@@Select HTTP or HTTPS. HTTP is the default. @@@@@@@@@@@@@@Otherwise, keep the default, Dsabled. @@@@@@@@Click Refresh to update the log. Click Clear to clear all the information that is displayed. @@Otherwise, select Dsabled. @@Otherwise, keep the default, Dsabled. Click Save Settngs to apply your changes, or click Cancel Changes to cancel your changes. Administration > Log The Router can keep logs of all traffic for your Internet connection.*

*Administration > Diagnostics The diagnostic tests (Ping and Traceroute) allow you to check the connections of your network devices, including connection to the Internet. Administration > Log Log Log To disable the Log function, keep the default, Dsabled. To monitor traffic between the network and the Internet, select Enabled. With logging enabled, you can choose to view temporary logs. Vew Log To view the logs, click Vew Log.*

*Administration > Diagnostics Diagnostics Ping Test The Ping test checks the status of a connection. IP or URL Address Enter the address of the PC whose connection you wish to test. Packet Sze Enter the packet size you want to use. The default is 32 bytes. Tmes to Png Enter many times you wish to test it. Start to Png To run the test, click this button. The Ping Test screen will show if the test was successful. Click Close to return to the Diagnostics screen. Log > View Log Log · · Type Select Incomng Log, Outgong Log, Securty Log, or DHCP Clent Log. <Type> Log The Incoming Log will display a temporary log of*

*the source IP addresses and destination 2 Wreless-G Broadband Router wth 2 Phone Ports Chapter3 Advanced Configuration Administration > Factory Defaults Diagnostics > Ping NOTE: Restoring factory defaults deletes custom settings. Note your custom settings before restoring the factory defaults. Traceroute Test The Traceroute test tests the performance of a connection. IP or URL Address Enter the address of the PC whose connection you wish to test. Start to Traceroute To run the test, click this button. The Traceroute Test screen will show if the test was successful.*

*Click Close to return to the Diagnostics screen. Factory Defaults Restore Router Factory Defaults To reset the Router settings to the default values, select Yes. Then click Save Settngs. Any custom Router settings you have saved will be lost when the default settings are restored. Restore Voce Factory Defaults To* reset the voice settings to the default values, select Yes. Then click Save Settngs. Any custom Voice settings you have saved will be lost when the default *settings are restored. NOTE: Restoring the voice defaults may require your login (the default user name and password are admn). If the defaults do not work, contact your ITSP for more information.*

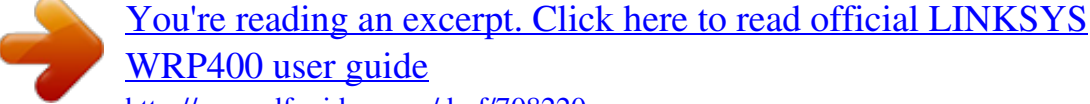